## **Destiny Quest iPad App Installation**

*If the Destiny Quest app is already on your iPad, skip to step 2.*

1. Search for and download the **Destiny Quest** app from the App Store.

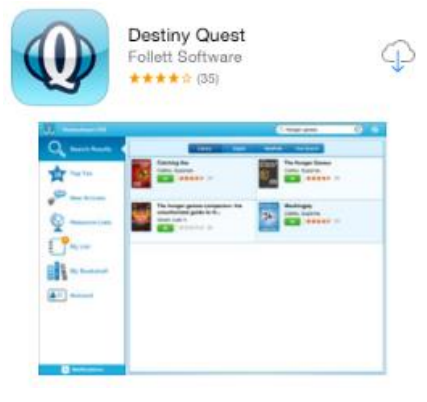

2. Once installed, the app will look like this:

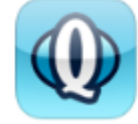

- 3. Click to launch Destiny Quest.
- 4. Enter the Library URL.

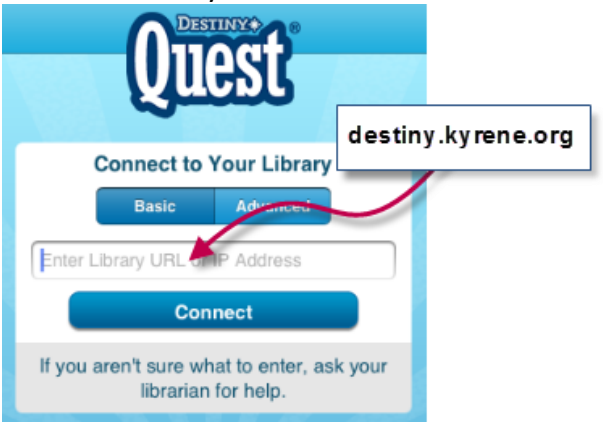

- 5. Click **Connect**.
- 6. Select a Kyrene school library from the list.
- 7. Click **Try Destiny Quest** to explore the catalog as a guest user. Or, students may log in to their account if they have set one up with the librarian.

**Did you know?** Kyrene libraries have eBooks in their catalog that you can read on a computer or handheld device. If the title details show the book is an electronic resource, click the Additional Info tab and look for a link that says Read the Capstone Interactive eBook Now!\* \*Note: some eBooks require students to log in before they can read the interactive book online.